# SDWANテンプレートを使用したvEdgeデバイス パラメータの設定

## 内容

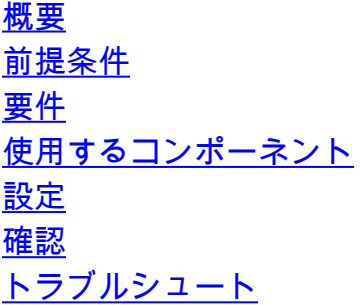

### 概要

このドキュメントでは、vManageからテンプレートを使用して新しい設定をプッシュする方法に ついて説明します。

## 前提条件

#### 要件

次の項目に関する知識があることが推奨されます。

- SDWANアーキテクチャに関する基礎知識
- vManageダッシュボードの基礎知識

#### 使用するコンポーネント

このドキュメントの内容は、特定のソフトウェアやハードウェアのバージョンに限定されるもの ではありません。

このドキュメントの情報は、特定のラボ環境にあるデバイスに基づいて作成されました。このド キュメントで使用するすべてのデバイスは、初期(デフォルト)設定の状態から起動しています 。本稼働中のネットワークでは、各コマンドによって起こる可能性がある影響を十分確認してく ださい。

### 設定

vManageコントローラからvEdgeデバイスの共通パラメータを設定するには、テンプレートを使 用できます。

図の例は、機能テンプレートを使用して新しいVPN 20およびループバックインターフェイスを設 定し、それをvEdgeデバイスにプッシュする方法を示しています。

ログイン vManage.SD-WANファブリックには、vSmartコントローラ、WANエッジルータ、 vBondオーケストレータ、および1つのvManage Network Management System(NMS)が含まれて いることがわかります。

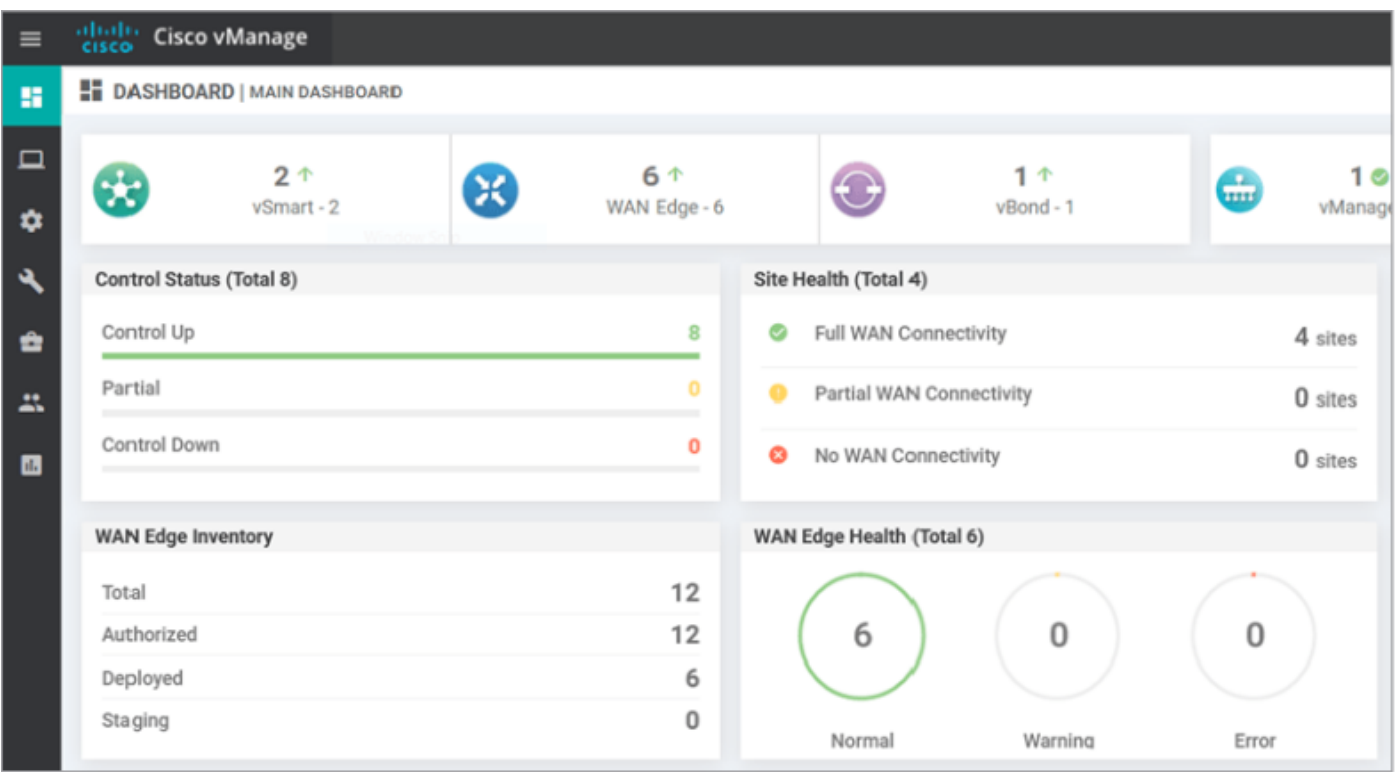

#### 歯車アイコン(コンフィギュレーション)を選択します。 テンプレート.ポリシーの横の [レポート (Report)] 機能 tab.

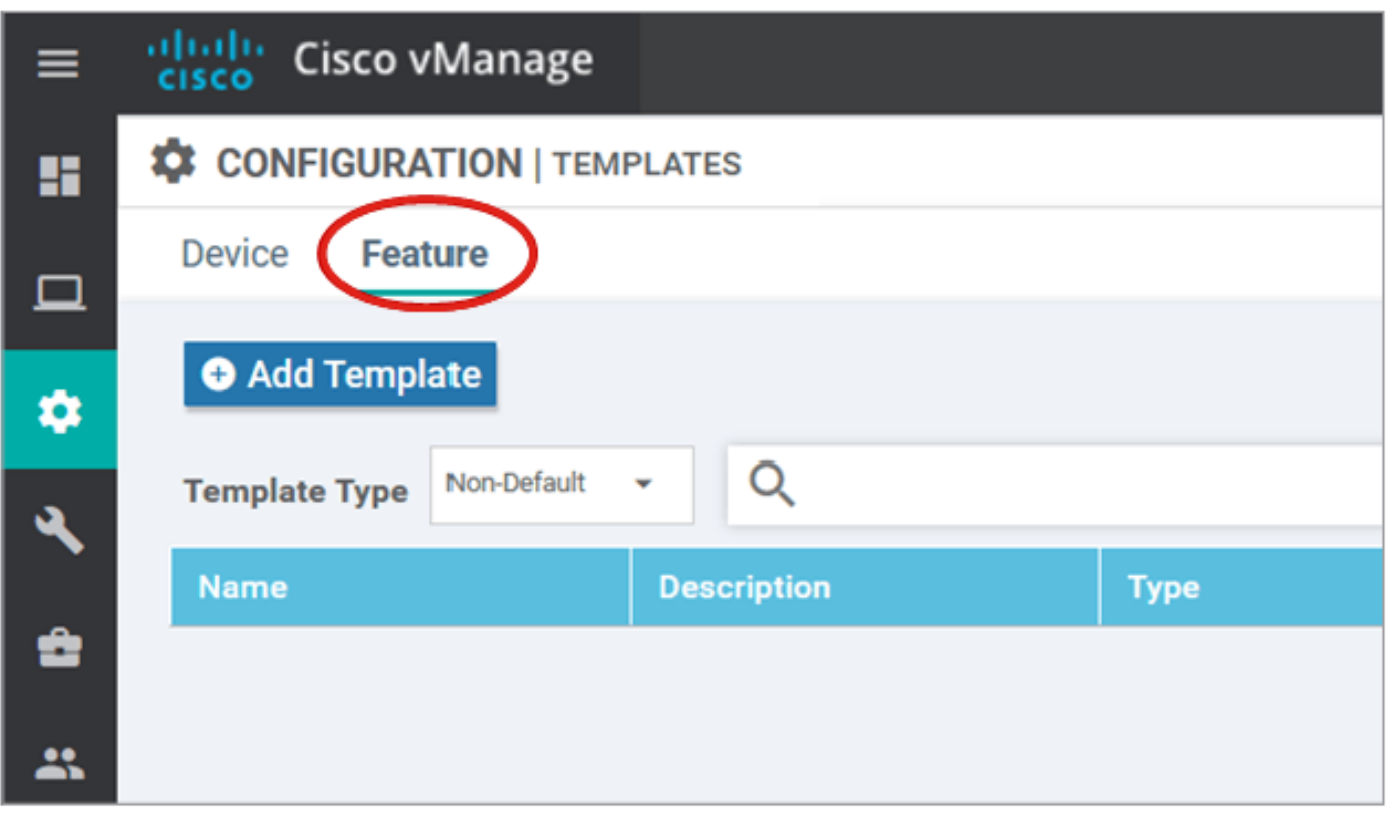

クリック テンプレートの追加 選択します vEdgeクラウド IPアドレスの下の デバイスの選択 オプ ションを選択し、VPNテンプレートをクリックします。

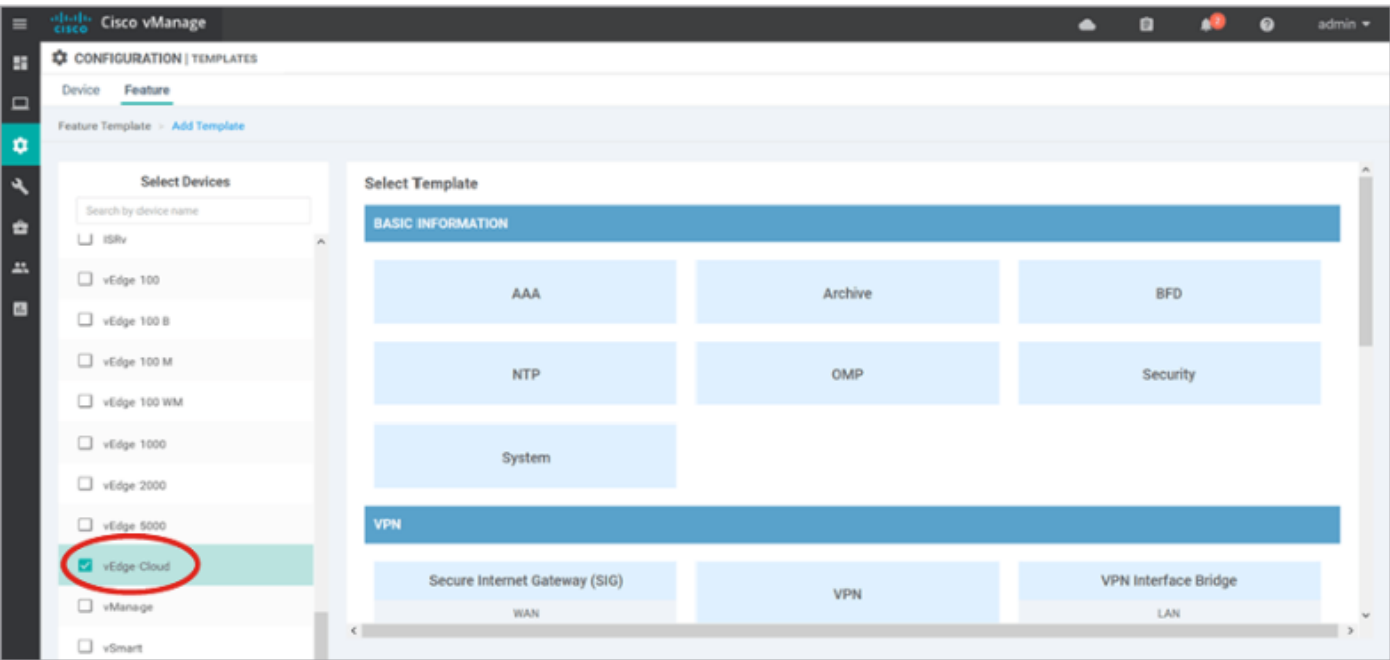

次のテンプレートの詳細を入力します。

テンプレート名: vEdge\_ServiceVpn20Template

説明:vEdge service VPN 20テンプレート

[Basic Configuration]セクションで、[VPN]フィールドに20と入力し、[Save]をクリックします。

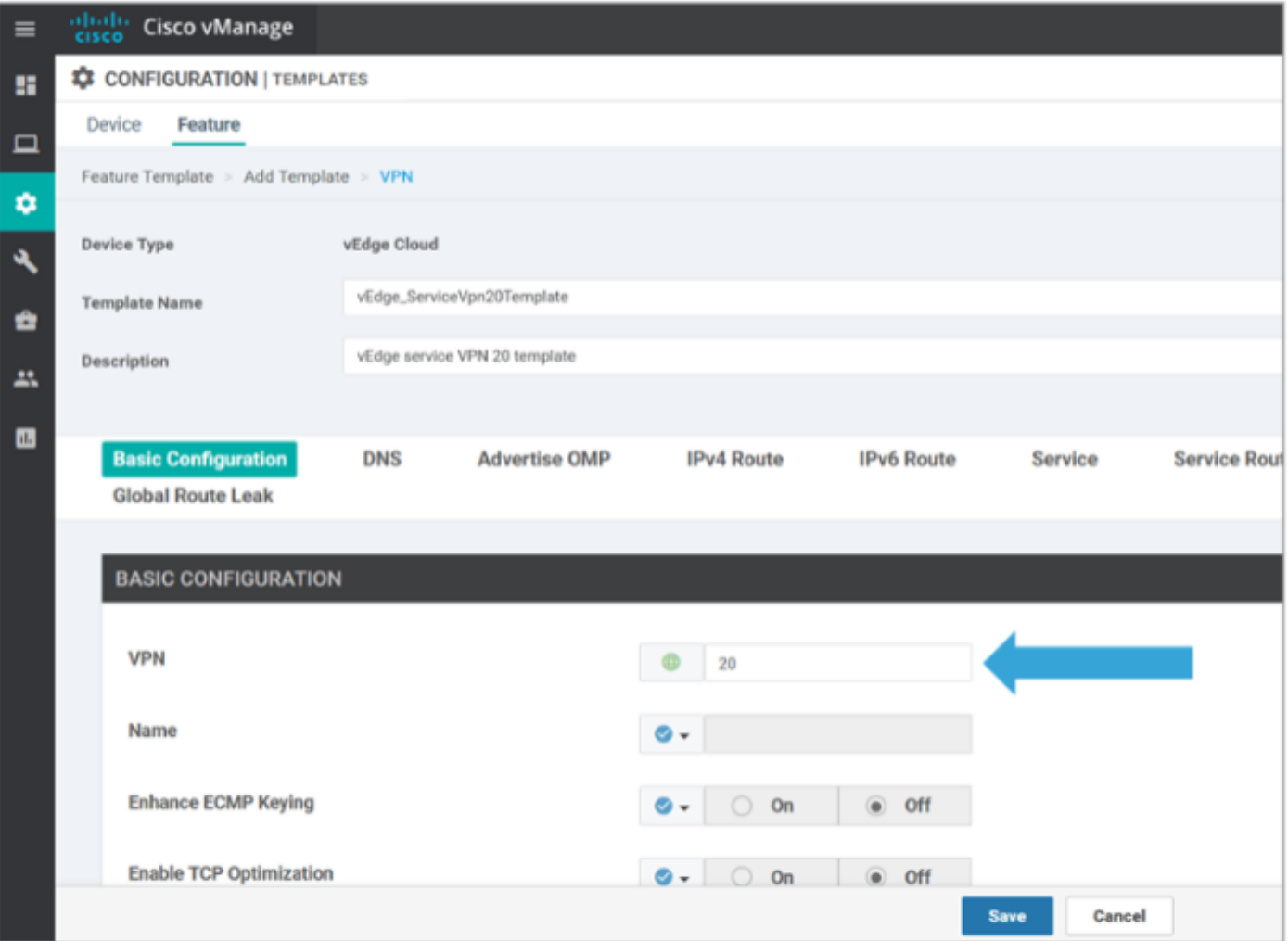

[テンプレートの追加]を再度クリックし、[vEdge Cloud]を選択します。[VPN Interface Ethernet]をクリックし、次のパラメータを入力します。

テンプレート名: vEdge\_ServiceVpn20InterfaceTemplate

説明:vEdgeサービスVPN20インターフェイステンプレート

[基本設定]セクションで、次のパラメータを入力します。

シャットダウン(グローバル):No

n.

**IPv4 Address** 

インターフェイス名(グローバル):loopback20

[IPv4 Configuration]セクションまで下にスクロールして、[IPv4 Address]に[Device Specific]を選 択し、[Save]をクリックします。

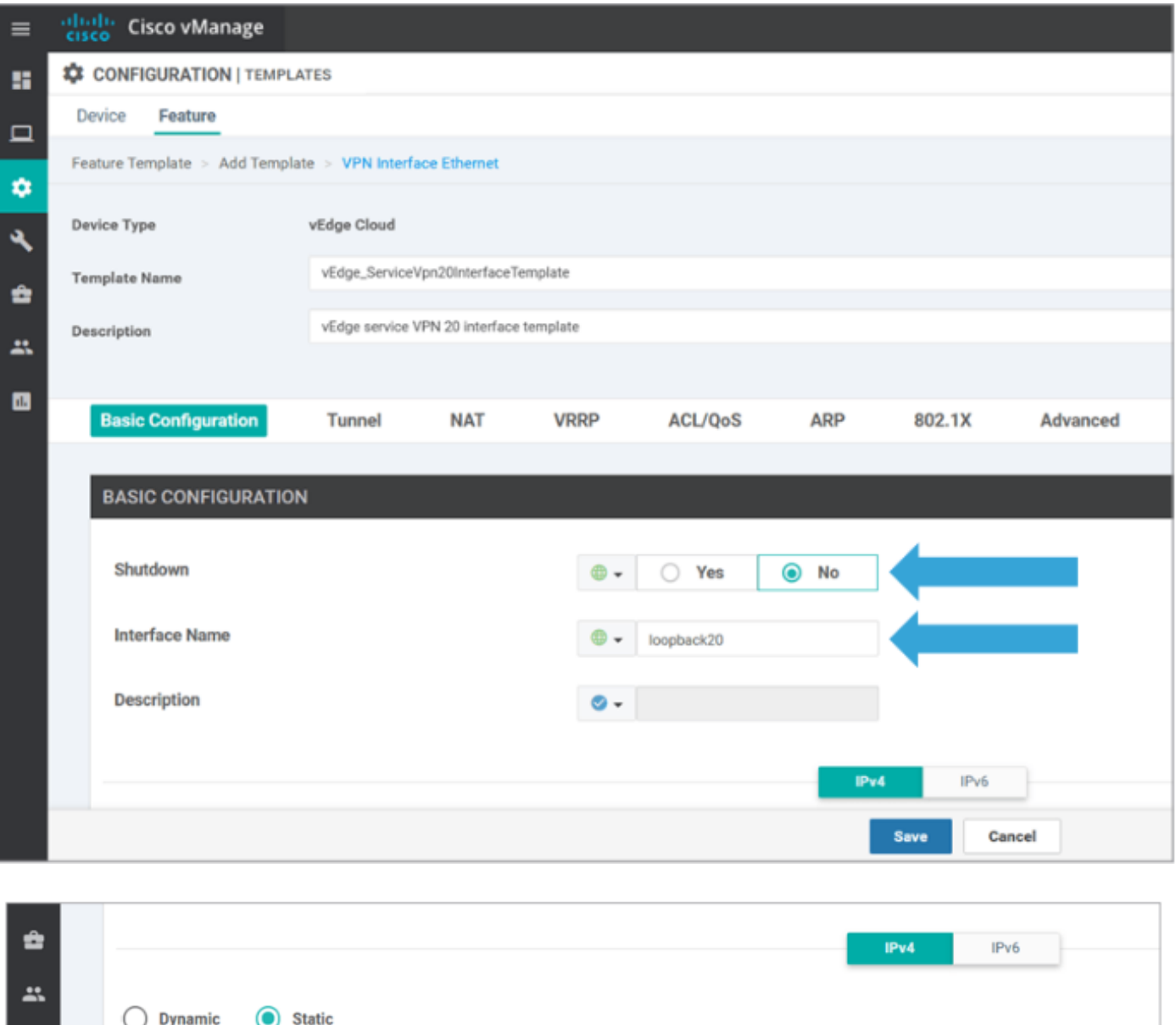

[デバイス]タブをクリックし、新しいフィーチャテンプレートをvEdgeSite1\_DeviceTemplateに次

 $\rightarrow$ 

[vpn\_if\_ipv4\_address]

のように適用します。

- vEdgeSite1\_DeviceTemplateの[その他のオプション(...)]アイコンをクリックし、[編集]を選択 します。
- [Service VPN] > [Add VPN]の順にクリックして、サービスVPNを追加します。
- 新しいVPN 20テンプレートを選択し、右側のペインに移動します。Next をクリックします  $\sim$
- 右側のペインのAdditional VPN Templateセクションの下のVPN Interfaceをクリックします。 このプロセスでは、左側のペインに新しい[VPN Interface]フィールドを追加する必要があり ます。
- 新しいVPNインターフェイスのドロップダウン矢印をクリックし、 [vEdge\_ServiceVpn20Interface Template]を選択します。[Add] をクリックします。 このプロセスは、サービスVPN 20テンプレート内のサービスVPNオプションに戻ります。
- [Update] をクリックします。

[Update] をクリックする前に、新しいサービスVPNがリストに追加されたことを確認できます。

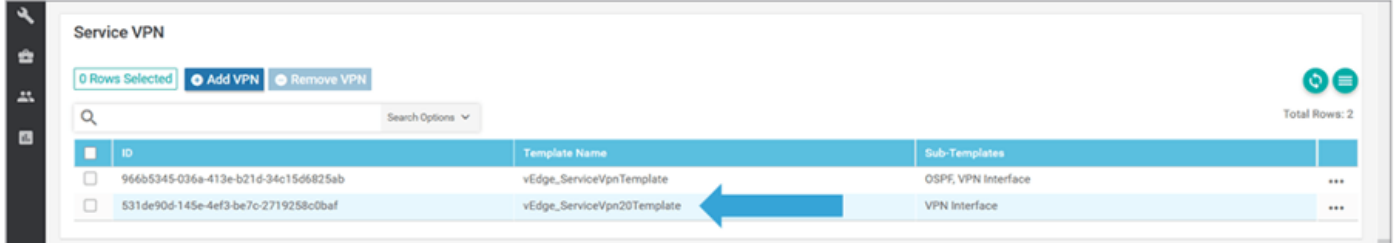

ダウンロード矢印アイコンをクリックして、templatvEdgeSite1\_DeviceTemplate.csvfileをダウン ロードし、保存します。このファイルは、ジャンプホストのSD-WANフォルダに自動的に保存さ れます。

ジャンプホストで、SD-WANフォルダを参照し、vEdgeSite1\_DeviceTemplate.csvfileを開きます 。テンプレートのデバイスのループバック20のIPアドレスを次のように追加します。

- vEdge11:10.20.11.1/24
- vEdge12:10.20.12.1/24

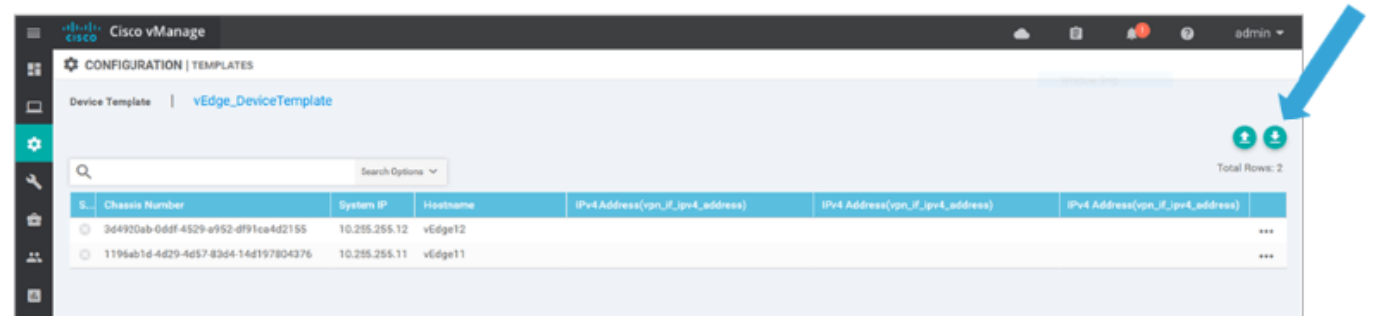

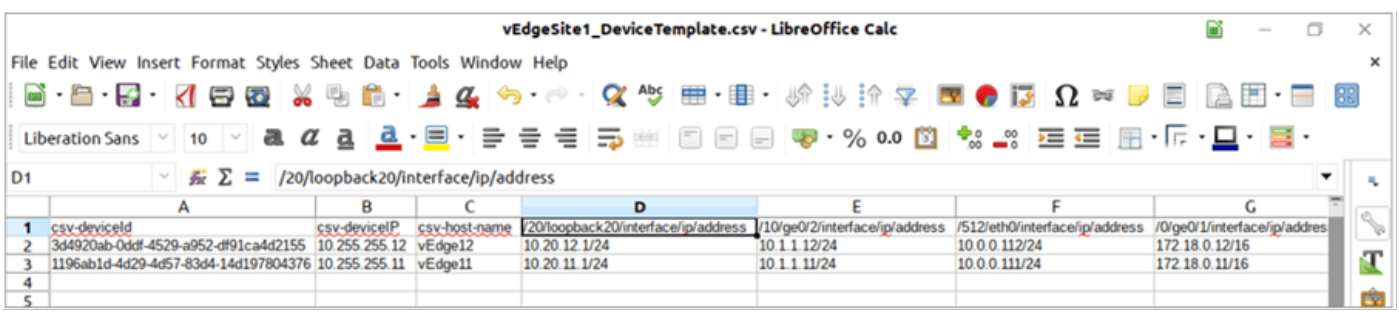

#### 更新された.csvファイルを保存します。

vManageのUploadarrowアイコンをクリックし、vEdgeSite1\_DeviceTemplate.csvfileをアップロ ードします。

CSVファイルの編集中にvManageがタイムアウトした場合は、前の手順を繰り返して、新しいサ ービスVPNおよびVPNインターフェイスを再度有効にします。

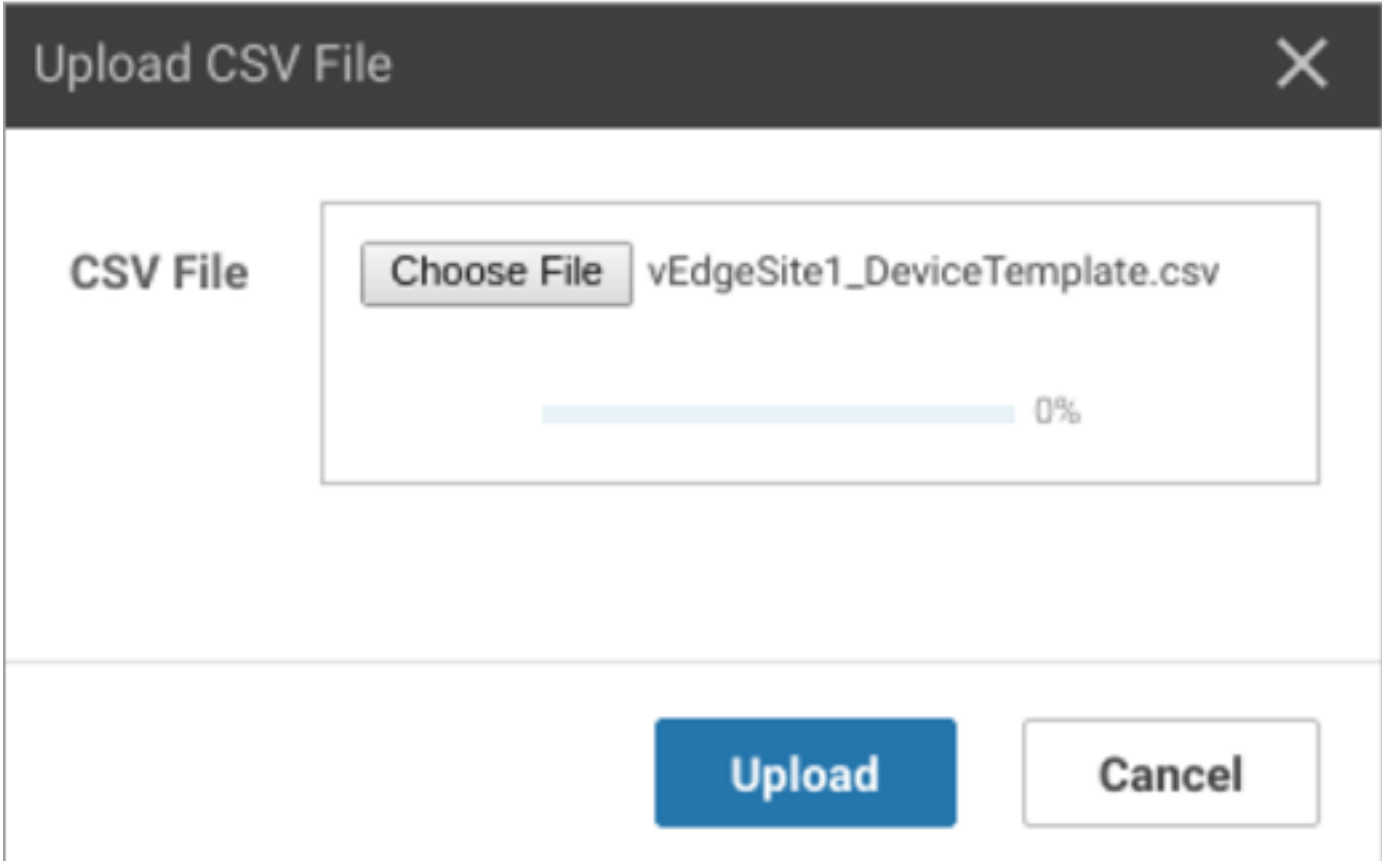

#### クリック 次 設定の変更を導入します。

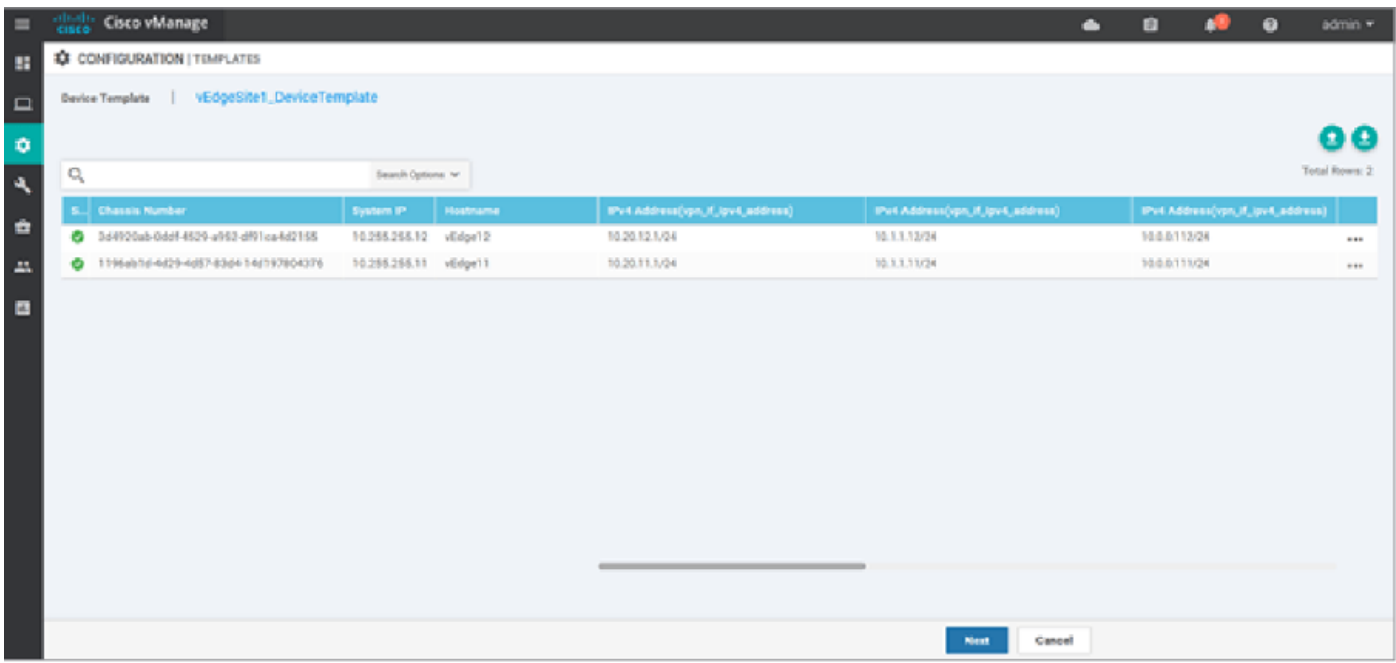

クリック デバイスの設定 設定の変更を確認します。展開ステータスを監視します。設定は vEdge11とvEdge12にプッシュされます。

vManageに 成功 両方のデバイスのステータス。

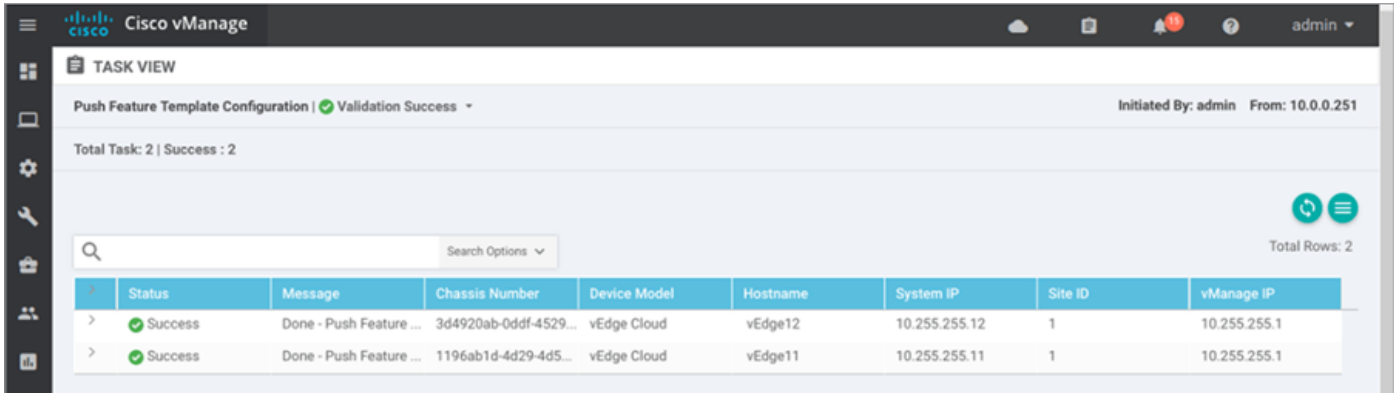

## 確認

モニタアイコンをクリックし、 Network.クリック vEdge11 デバイスのリストから リアルタイム 左側のペインの下部にあります。内 デバイスオプション フィールド、選択 IPルート 選択します フィルタの表示.選択 20 [VPN]ドロップダウンリストから、 検索.vEdge11のVPN 20ルーティン グテーブルの状態を確認します。これで、ローカルルータ上のVPN 20 Loopback 20インターフェ イスだけが表示されます。

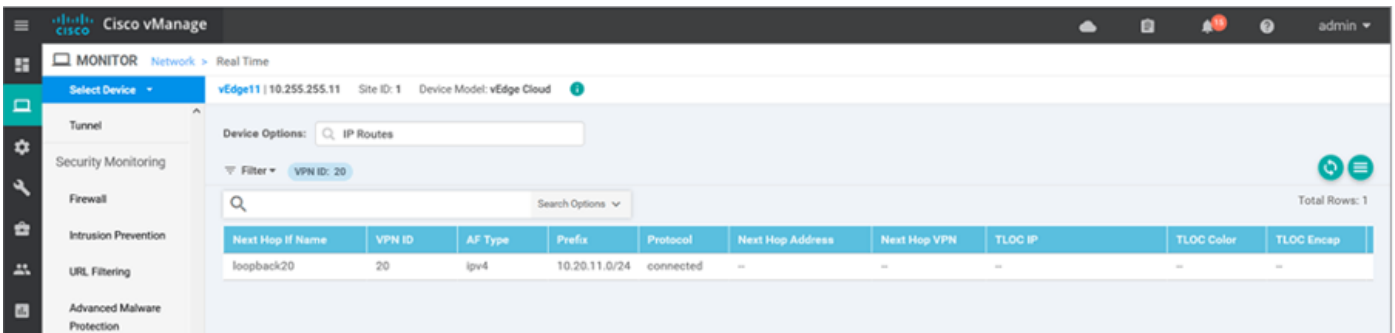

# トラブルシュート

現在、この構成に関する特定のトラブルシューティング情報はありません。